## **Blog-Eintrag für PICTS für Lehrpersonen:**

## **mobile Absenzenerfassung und Kurslisten in SAL**

Kurslisten, Absenzen können vor, während und nach einer Lektion ganz einfach mit einem mobilen Gerät erfasst werden. Hier die Anleitung, Schritt für Schritt:

- 1. Logge dich ins SAL ein.
- 2. Auf der Titelseite findest du unten den Absatz «schulnetz.mobile (s. Bild).

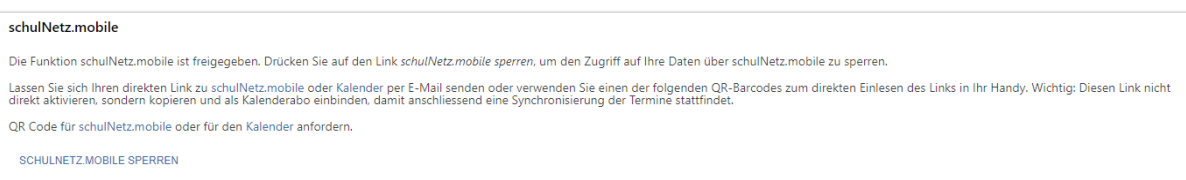

3. Wähle «QR-Code für schulNetz.mobile … anfordern» und scanne mit deiner Smartphone-Camera den QR-Code.

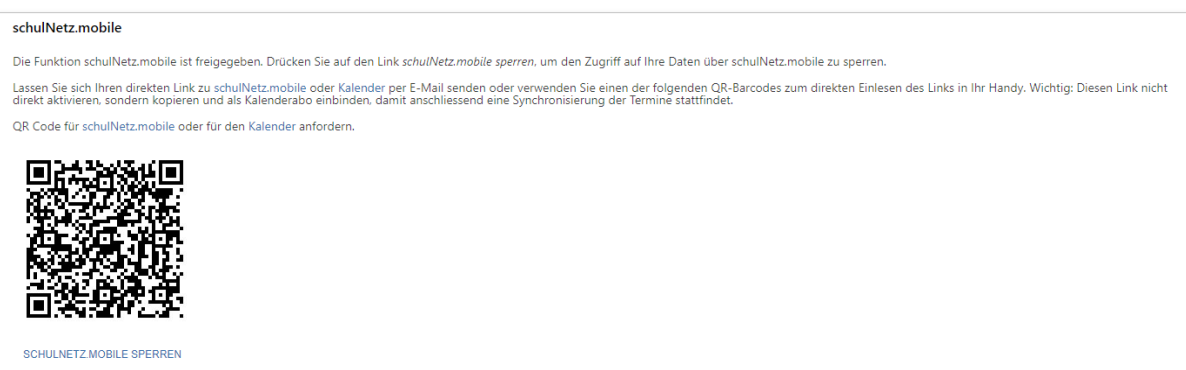

4. Klicke auf den vorgeschlagenen Link, welches im oberen Bildschirmbereich erscheint. Eine Pin-Abfrage erscheint.

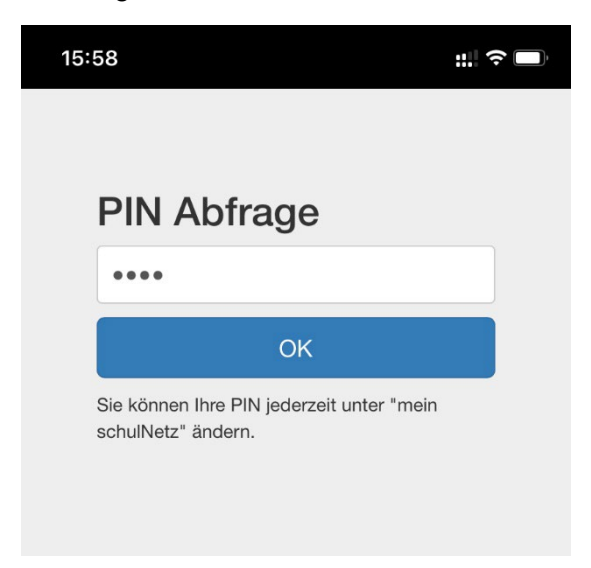

5. Rufe nun in SAL das Menu «Mein schulNetz» auf. Dieses findest du, wenn du in der rechten, oberen Ecke auf die drei Punkte drückst.

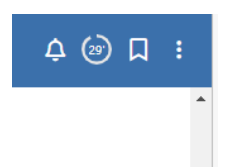

6. Dort kannst du einen eigenen Pin festlegen. Diesen verwendest du auf deinem Smartphone um dich ins schulNetz.mobile einzuloggen.

## **Webseite (SAL Absenzenerfassung) als App auf deinem Homebildschirm speichern:**

Damit du die Absenzenerfassung auf SAL noch schneller und bequemer erledigen kannst, solltest du die Webseite dazu als App-Icon auf deinem iPhone abspeichern. So kannst du mit einem Klick die Absenzen eintragen – so komfortabel, als gäbe es eine eigene App dafür:

1. Um aus einer Webseite ein App-Icon zu kreieren, benutzt man das Share-Sheet. Das ist der Button mit dem Kasten und dem Pfeil nach oben:

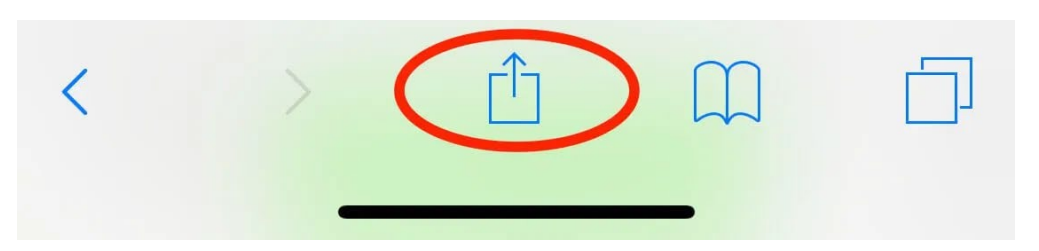

2. Hast du die Website für die SAL-Absenzenerfassung geöffnet, drückst auf diesen Button, und es öffnet sich ein Fenster, das vielfältige Möglichkeiten der Weiterverarbeitung des Links bietet. Unter anderem gibt es in der zweiten Zeile den Menüpunkt «Zum Home-Bildschirm hinzufügen»

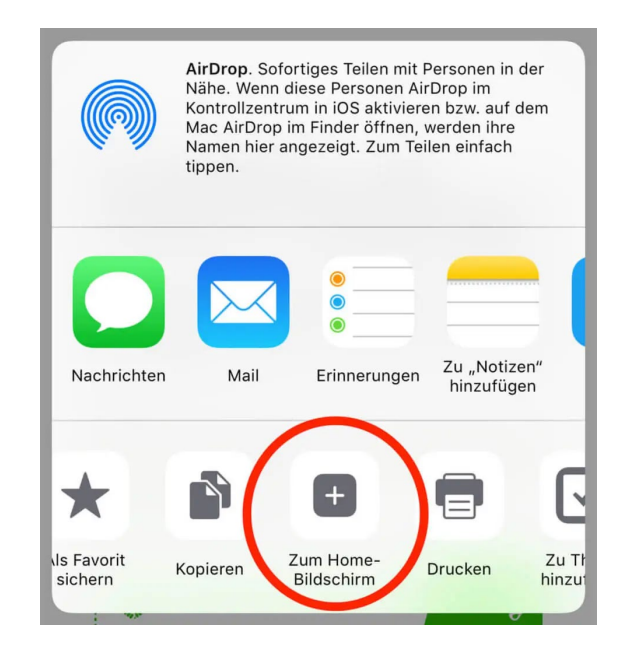

- 3. Dann folgt ein Dialog, in dem man den Namen der Shortcuts vergeben kann. Hier ist es empfehlenswert, den Namen auf ein Minimum zu kürzen, damit er im Home-Screen dargestellt werden kann.
- 4. Danach ist das App-Icon auf dem Home-Bildschirm zu sehen. Ein Tipper darauf öffnet sofort die gewünschte Webseite.

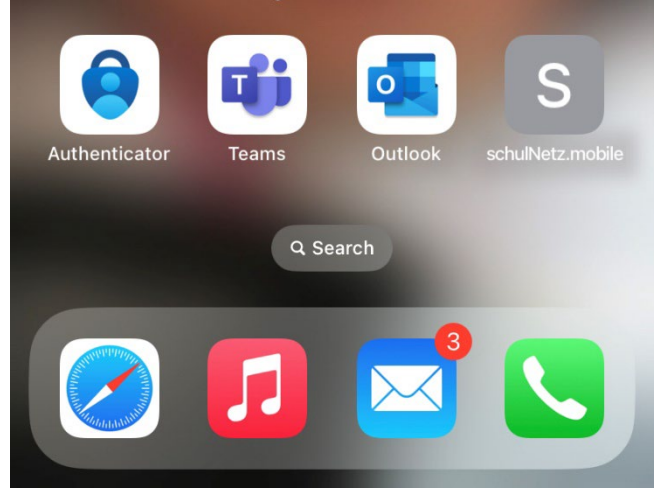

NB!: IT.SBL hat die Webadresse von SAL ab August 2023 geändert. Damit die mobile Absenzenerfassung weiterhin funktioniert, muss die App, falls sie vor August 23 erstellt wurde, vollständig gelöscht werden und noch einmal wie hier beschrieben installiert werden. Ansonsten funktioniert die mobile Absenzenerfassung nicht!